### User manful of VeryDOC Advanced PDF Editor.

| 1. | Import PDF                      | . 1 |
|----|---------------------------------|-----|
| 2. | Edit PDF Content                | . 2 |
|    | 2.1 Edit text based PDF content | . 2 |
|    | 2.2 Edit image or image PDF     | . 3 |
| 3. | Fill PDF form.                  | . 5 |
|    | 3.1 Fill interactive PDF form.  | . 5 |
|    | 3.2 Fill flattened PDF form     | . 6 |
| 4. | Add PDF Comment or Annotation   | . 6 |
|    | 4.1 Add comment                 | . 6 |
|    | 4.2 Add annotations.            | . 6 |
| 5  | Add Stamp to PDF                | 7   |

**VeryDOC Advanced PDF Editor** is a helpful application for viewing, editing and annotating PDF. You can create PDF from image files like EMF, BMP, WMF, JPEG, GIF, TIFF, PNG, TGA or PCX, or even image on system clipboard with this application. It can edit text, hyperlinks and other elements of PDF, and add comments and annotations to PDF. It can also convert PDF to other formats.

In the following part, I will show how to use PDF Editor step by step.

# 1. Import PDF

- a) Click Open button to add PDF file.
- b) Simply drag PDF file to software interface.
- c) Click File at the left top corner to add PDF file in some folder.

When use It as PDF reader. Most of common functions can be realized by this software.

W Very

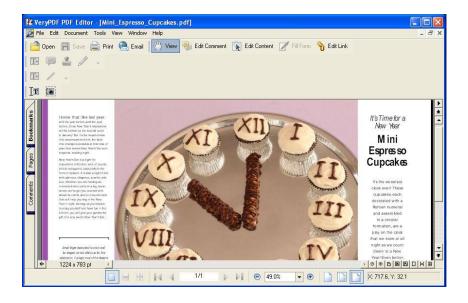

# 2. Edit PDF Content

#### 2.1 Edit text based PDF content

- Import PDF file
- Click the button edit content and then simply click the area where you need to edit. Then there will a red frame around it, like the following snapshot shows.

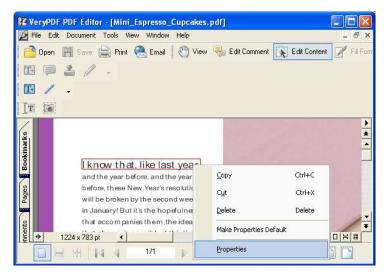

Right click the red frame then go to Properties. In the Properties, all the basic information of
the fonts, like text content, font style, size, color and coordinate will be shown clearly. Here
you can change the fonts content, color and others.

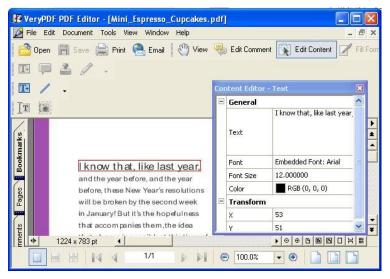

After editing, you can save it as a new PDF, print it or email it to some directly.

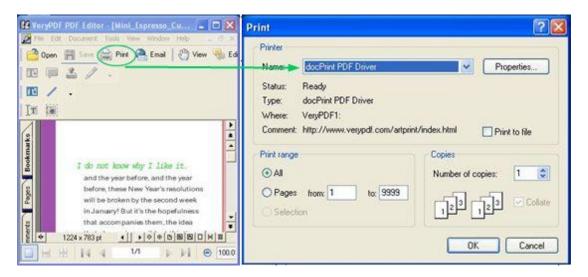

• The above snapshot is about printing the edited PDF directly.

## 2.2 Edit image or image PDF.

- Import image or image PDF file first. I import a tiff file.
- Click **Edit comment**. Then please click **1**.

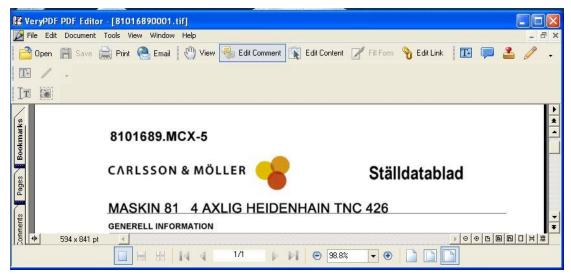

Then please do as the following snapshot shows. Draw area where you need to edit.

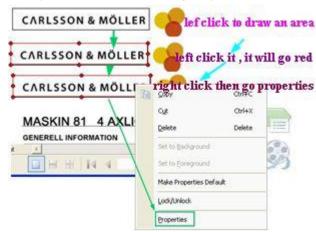

• Left click till the frame go red. Right click the frame then go to Properties. The following snapshot is from the Properties menu.

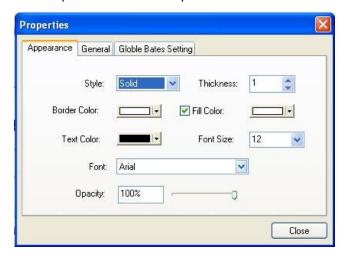

- Here you can edit the frame color, frame thickness and fill color.
- The font's style, color and size. And the background opacity can be set.
- If you need to change image PDF text part, please do not forget to click the fill color.
- After setting, you can edit text in it. Like I showed in the following snapshot.

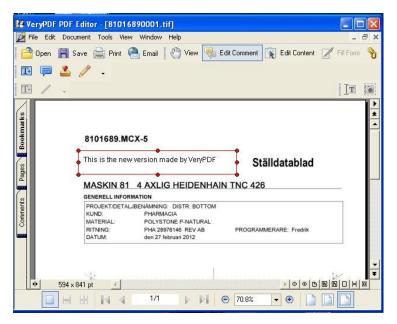

By this way, you can edit image or image PDF.

# 3. Fill PDF form.

### 3.1 Fill interactive PDF form.

- Simply add PDF form to software.
- Click button Fill Form, then you can fill flied casually.

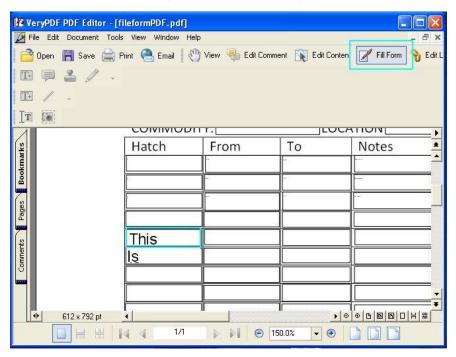

After filling, please do not forget to save it then print or email it.

### 3.2 Fill flattened PDF form.

There are some PDF forms which do not contain interactive flied but you need to edit it. By this software, you need to use the way which is used to edit image or image PDF then you can fill the form.

## 4. Add PDF Comment or Annotation.

### 4.1 Add comment.

- Simply add PDF file to software.
- Click button Edit Comment.
- Then click button icon of comment.
- Then there will be a comment shows in PDF file.
- Simply click that icon, and then you can add comment to it.
- If you add some comment wrong, right click then you can delete it.
- Then following snapshot is one example for adding PDF comment.

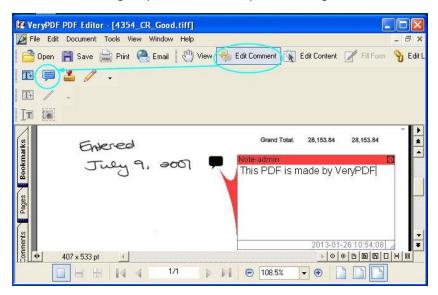

#### 4.2 Add annotations.

- Like the way to add comment, but for adding annotations, here you need to click the icon of pencil.
- Once you click it then you will see the following snapshot. Once you click the icon of pencil

then you can draw lines or circle on the PDF file. Double click the lines you have drew then it will go read.

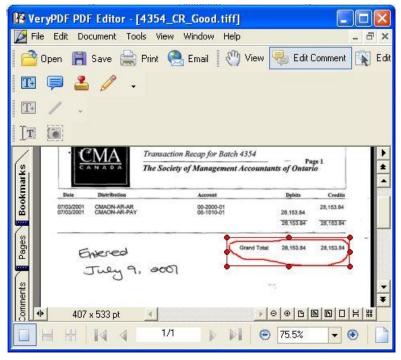

- Right click it and go to properties. Then you will go to **Properties** menu option.
- Here you can set the line color, thickness and others, please check details in the following snapshot.

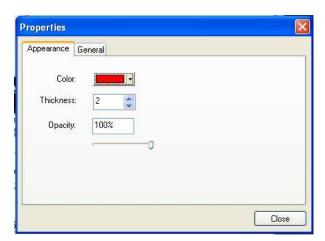

• If you add some annotations by mistake, right click it then you can delete it.

# 5. Add Stamp to PDF.

By this software, you can add stamp to PDF file.

- Add PDF file to software interface.
- Click button Edit Comment. Then click the icon of Stamp ...
- By this software, you can add most of common image file format stamp to PDF file. By this way, you can change image, logo and add a new stamp to PDF file.

Please check detail operation in the following snapshot.

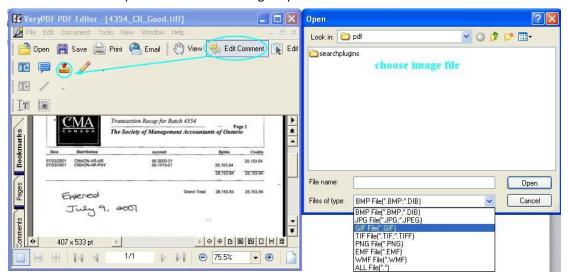

After editing, please do not forget to save it as a new PDF.

About this software, if you have any question, please contact us by the ways support on our contact us website. Or directly send a ticket to <a href="mailto:support@verydoc.com">support@verydoc.com</a>.